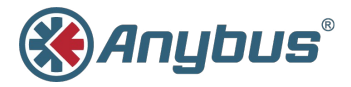

# **Anybus® Wireless Bridge**

### **Ethernet-WLAN**

### **INSTALLATION GUIDE**

**HMSI-27-201 SP2107 2.2 ENGLISH**

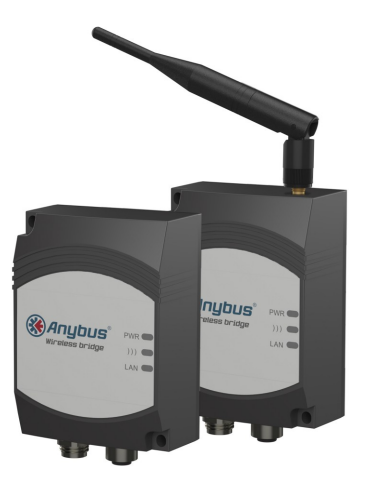

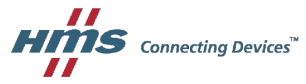

## **Important User Information**

### **Liability**

Every care has been taken in the preparation of this document. Please inform HMS Industrial Networks AB of any inaccuracies or omissions. The data and illustrations found in this document are not binding. We, HMS Industrial Networks AB, reserve the right to modify our products in line with our policy of continuous product development. The information in this document is subject to change without notice and should not be considered as a commitment by HMS Industrial Networks AB. HMS Industrial Networks AB assumes no responsibility for any errors that may appear in this document.

There are many applications of this product. Those responsible for the use of this device must ensure that all the necessary steps have been taken to verify that the applications meet all performance and safety requirements including any applicable laws, regulations, codes, and standards.

HMS Industrial Networks AB will under no circumstances assume liability or responsibility for any problems that may arise as a result from the use of undocumented features, timing, or functional side effects found outside the documented scope of this product. The effects caused by any direct or indirect use of such aspects of the product are undefined, and may include e.g. compatibility issues and stability issues.

The examples and illustrations in this document are included solely for illustrative purposes. Because of the many variables and requirements associated with any particular implementation, HMS Industrial Networks AB cannot assume responsibility for actual use based on these examples and illustrations.

### **Intellectual Property Rights**

HMS Industrial Networks AB has intellectual property rights relating to technology embodied in the product described in this document. These intellectual property rights may include patents and pending patent applications in the USA and other countries.

### **Trademark Acknowledgements**

Anybus® is a registered trademark of HMS Industrial Networks AB. All other trademarks are the property of their respective holders.

> Copyright © 2016 HMS Industrial Networks AB. All rights reserved. Anybus® Wireless Bridge Ethernet-WLAN Installation Guide HMSI-27-201 SP2107 2.2

### <span id="page-2-0"></span>**1 Installation**

## **Caution**

This equipment emits RF energy in the ISM (Industrial, Scientific, Medical) band. Make sure that all medical devices used in proximity to this device meet appropriate susceptibility specifications for this type of RF energy.

This product contains parts that can be damaged by electrostatic discharge (ESD). Use ESD protective measures to avoid equipment damage.

Make sure that you have all the necessary information about the capabilities and restrictions of your local network environment before installing the Anybus Wireless Bridge. Contact your network administrator if in doubt.

For optimal reception devices should be oriented front-to-front with a line of sight between them clear of obstructions. A minimum distance of 50 cm between the devices should be observed to avoid interference.

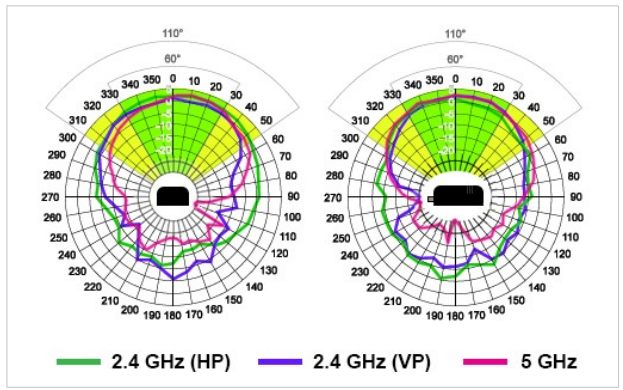

#### **Internal Antenna Characteristics**

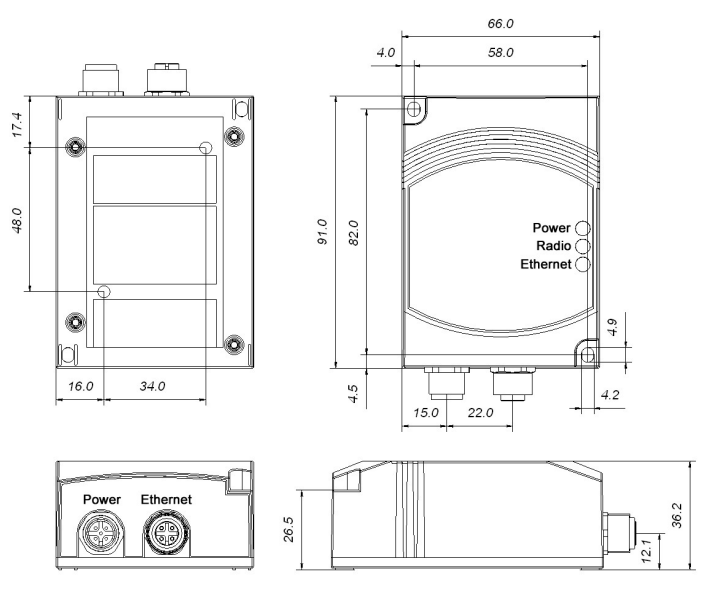

#### Power connector pinning A-coded male M12

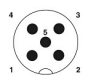

- 1.  $Vin + (9-30V)$ 2. Digital Input Ground
- 3. Vin Ground
- 4. Digital Input + (9-30V) or digital output
- 5. N/C (May be used for shield ground)

#### Ethernet connector pinning D-coded female M12

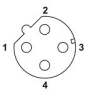

- 1 Transmit +
- 2. Receive +
- 3 Transmit -
- 4. Receive -

## **2 LED Indicators**

#### <span id="page-4-0"></span>**Status LED Indicators**

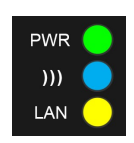

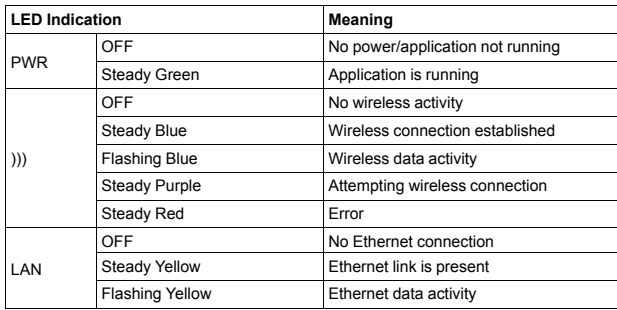

#### **Link Quality LED Indicators**

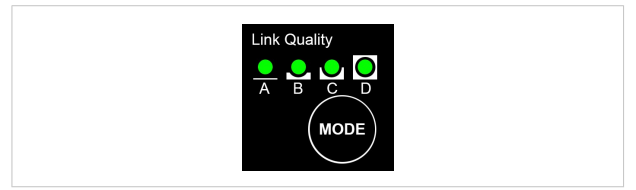

Press **MODE** to check wireless signal quality in infrastructure mode.

All 4 LEDs lit = excellent signal quality.

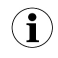

*Keeping MODE pressed for more than 5 seconds will reboot the unit.*

## **3 Configuration**

#### <span id="page-5-0"></span>**SMART Configuration Modes**

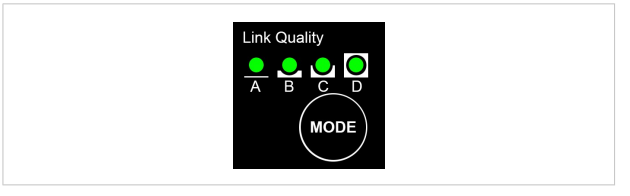

The most common configurations can be set up quickly by using the **MODE** button and the **A-B-C-D** LEDs to select one of the SMART modes.

- 1. Power on the Wireless Bridge, then immediately press and release **MODE**.
- 2. Press **MODE** repeatedly to cycle through the configuration modes until the desired mode is indicated.
- 3. Press and hold **MODE** until the LEDs go out or blink, then release it. The unit will restart in the selected configuration mode.

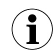

*If the unit is not restarted within 20 seconds of selecting a configuration mode it will exit SMART configuration and return to the previous settings.*

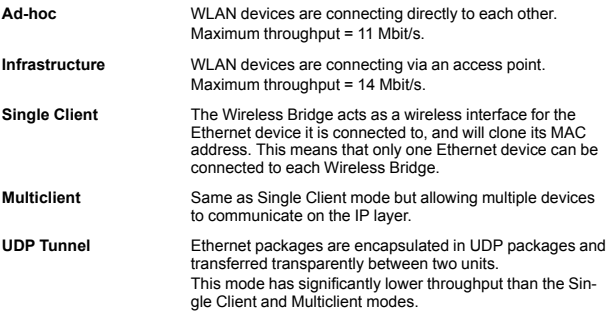

#### **SMART Configuration Modes**

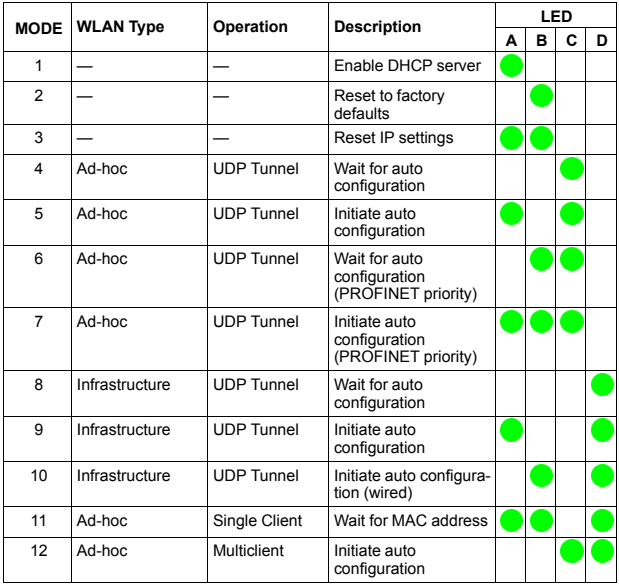

**Enable DHCP Server** Activates a built-in DHCP server, which makes it possible to access the Wireless Bridge without manually configuring the IP address of the connecting computer. The computer must be set up for DHCP and be connected directly to the unit, not through a network. The DHCP server will stay enabled until the unit is restarted. **PROFINET priority** PROFINET network traffic will be prioritized.

#### **Advanced Configuration**

Advanced configuration can be carried out using the settings in the built-in web interface and/or by issuing AT commands. For more information, see the *Anybus Wireless Bridge User Manual* available at [www.anybus.com/support](http://www.anybus.com/support).

### **4 Example 1: Ethernet Bridge**

<span id="page-7-0"></span>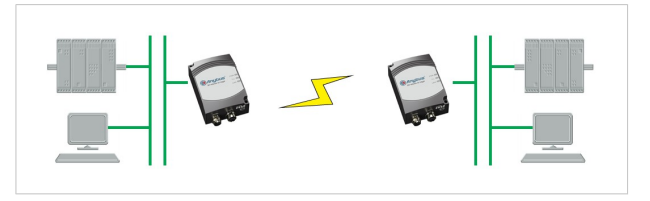

This example describes two Wireless Bridges using UDP tunneling over an adhoc network to connect two Ethernet network segments.

1. Reset both Wireless Bridges to the factory default settings using SMART configuration mode 2 (LED B).

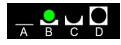

2. On the first Wireless Bridge, activate SMART mode 4 (LED C). The LED will blink while the unit is waiting for a connection.

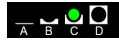

3. On the second Wireless Bridge, activate SMART mode 5 (LED A+C). The LEDs will blink until the units have connected.

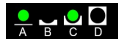

4. When the Wireless Bridges have connected successfully the **)))** LED on both units will show a steady blue light. The first unit will have IP address 192.168.0.98 and the second 192.168.0.99.

## **5 Example 2: Single Clients**

<span id="page-8-0"></span>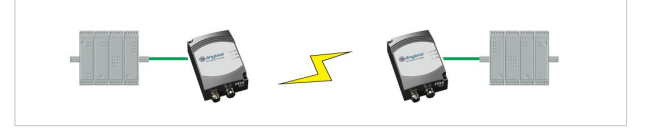

This example describes two Ethernet devices connecting via two Wireless Bridges in Single Client mode over an ad-hoc network.

Single Client mode has higher performance than UDP Tunneling since no encapsulation of the Ethernet packages is required. Only one Ethernet device can be connected to each Wireless Bridge.

1. Reset both Wireless Bridges to the factory default settings using SMART configuration mode 2 (LED B).

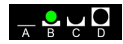

2. On the first Wireless Bridge, activate SMART configuration mode 4 (LED C). The LED will blink while the unit is waiting for a connection.

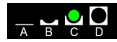

3. On the second Wireless Bridge, activate SMART configuration mode 5 (LED A+C). The LEDs will blink until the units have connected.

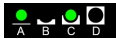

4. When the Wireless Bridges have established a connection, activate SMART configuration mode 11 (LED A+B+D) on the first unit.

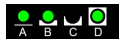

5. Activate SMARTconfiguration mode 11 on the second Wireless Bridge. The LEDs will blink while the unit enters client mode and retrieves the MAC address of the other unit.

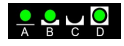

6. The first unit will now have IP address 192.168.0.98 and the second 192.168.0.99. The units will be operating in ad-hoc mode.

For more use cases and advanced configuration examples, see the *Anybus Wireless Bridge User Manual* available at [www.anybus.com/support](http://www.anybus.com/support).

### **6 Technical Data**

#### <span id="page-9-0"></span>**Technical Specifications**

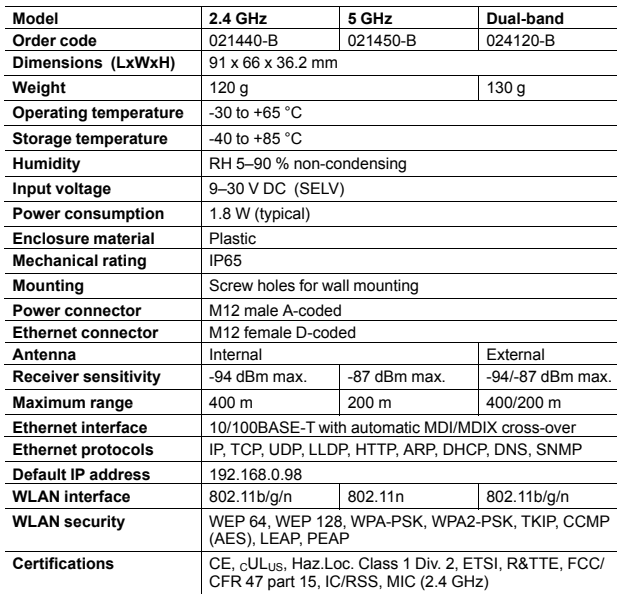

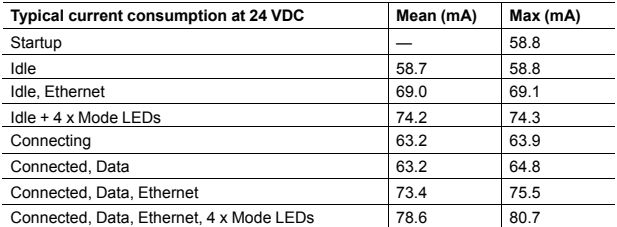

**This page intentionally left blank**